## 1.到學校網站點選 Gmail→ 點選 設定

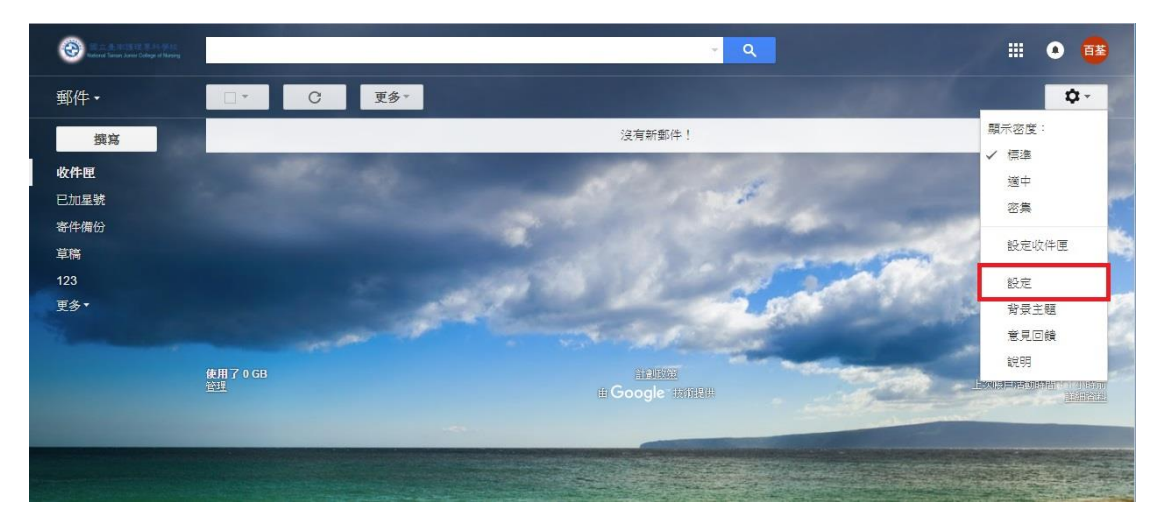

2. 選擇 轉寄和 POP/IMAP→選擇 新增轉寄地址

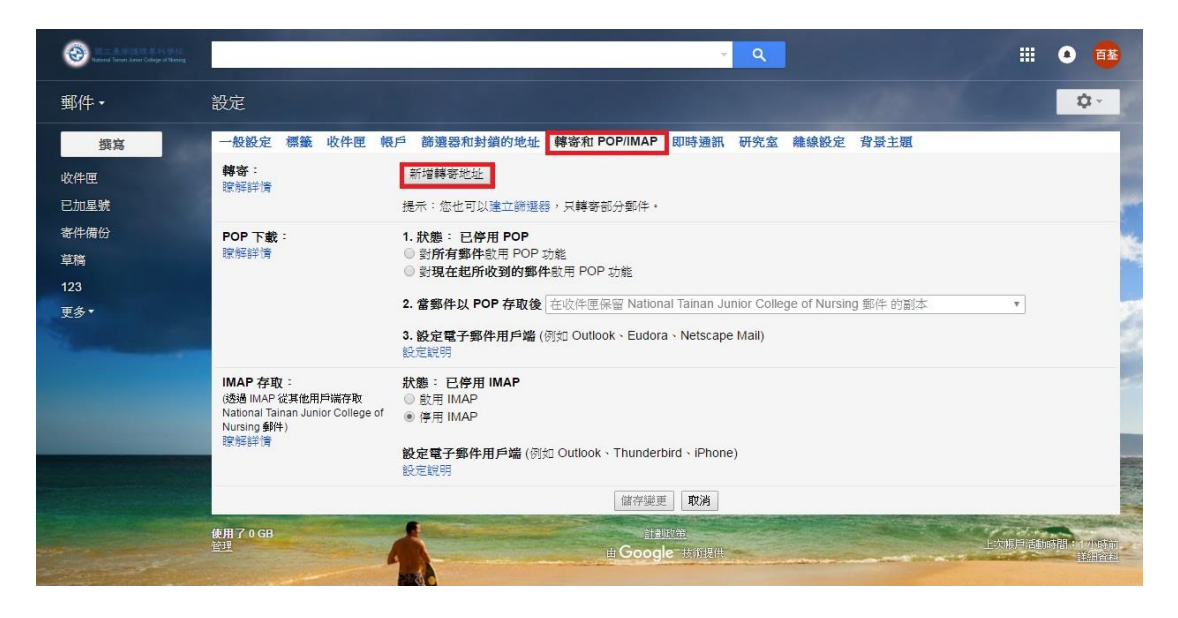

3.輸入 你要轉信的電子信箱(如:XXXX@mail.ntin.edu.tw)

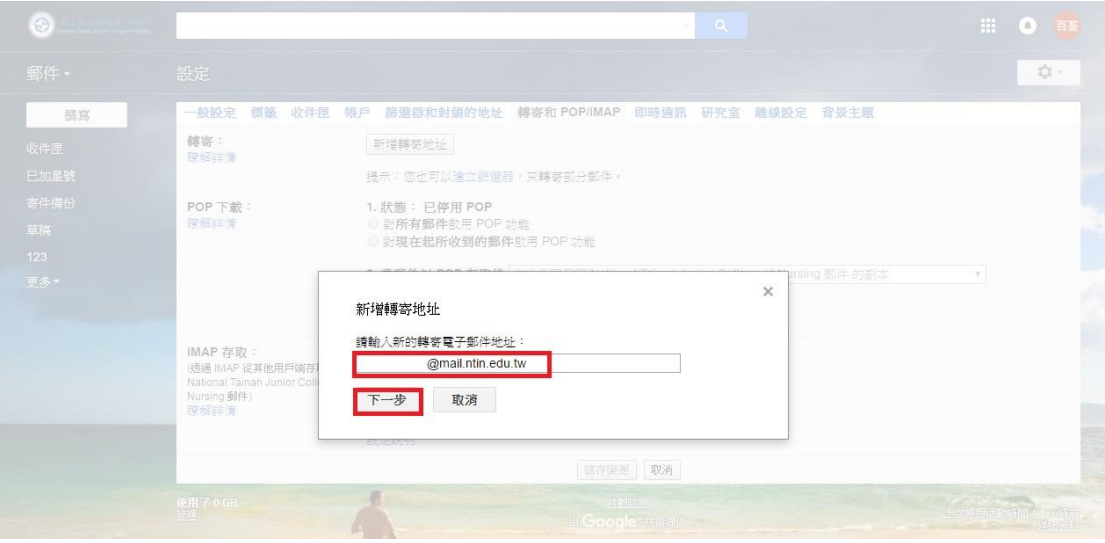

## 4.選擇 確認是否要轉信至這信箱 →點選繼續

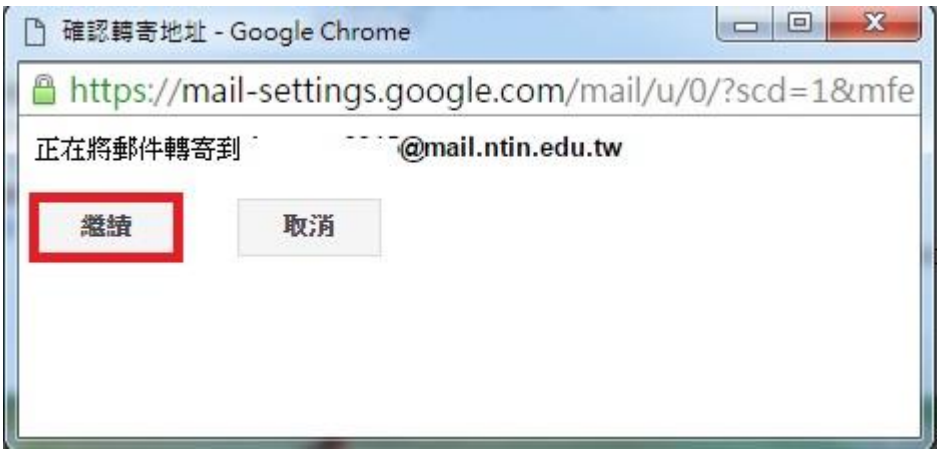

5. 點選 轉寄外來郵件副本給 XXXX@mail.ntin.edu.tw 並且 在收件

匣保留 National tainan Junior College of Nursing 郵件的副本→點選 儲

## 存變更

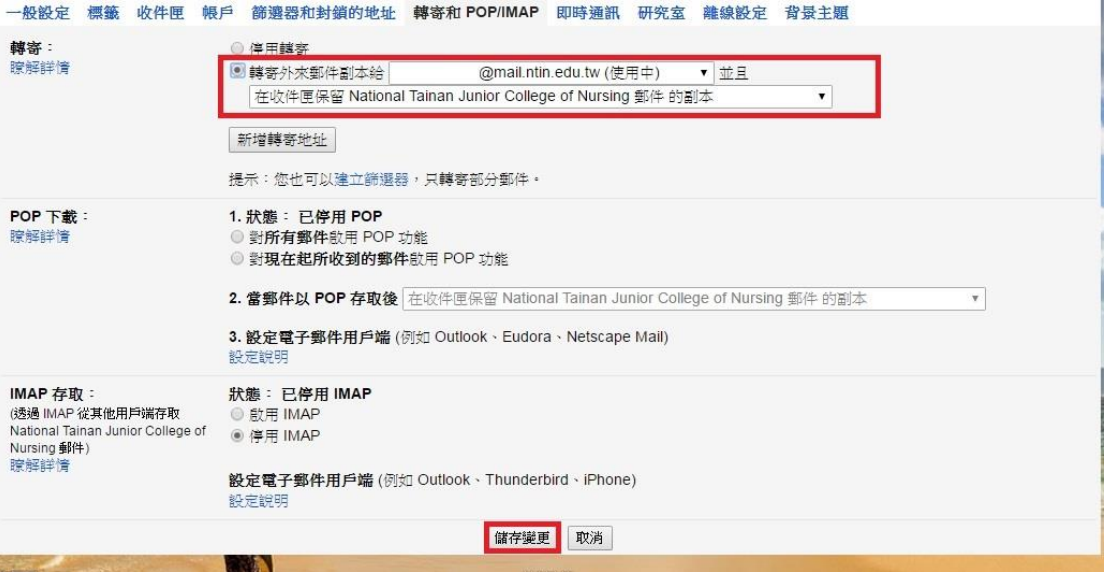